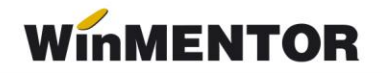

# **e-Factura (Factura electronică)**

Operatorii economici, respectiv orice entitate care desfășoară o activitate economică constând în executarea de lucrări, livrarea de bunuri/produse și/sau prestarea de servicii, care emit facturi electronice către alți operatori economici (relații B2B) sau către autoritățile publice (relații B2G) pot opta pentru transmiterea facturilor electronice către destinatari folosind sistemul național privind factura electronică RO e-Factura, în condițiile prevăzute de Ordonanța de urgență a Guvernului nr. 120/2021 privind administrarea, funcționarea și implementarea sistemului național privind factura electronică RO e-Factura și factura electronică în România.

### **Etape de implementare**:

• În relatia B2G

Începând cu **01.07.2022**, operatorii economici stabiliți în România **sunt obligați în relația B2G să emită facturi electronice** și să le transmită prin sistemul național privind factura electronică RO e-Factura.

• În relația B2B

Începând cu **01.04.2022**, toți emitenții de facturi din domeniul turistic care încasează **vouchere de vacanță** pe orice tip de suport, **sunt obligați să transmită** în sistemul național privind factura electronică RO e-Factura facturile emise titularilor voucherelor.

Începând cu **01.07.2022**, **operatorii economici sunt obligați să transmită** facturile emise în sistemul național privind factura electronică RO e-Factura, **pentru produsele cu risc fiscal ridicat**, indiferent dacă destinatarii sunt sau nu înregistrați în Registrul RO e-Factura. Până la această dată, trimiterea facturilor este opțională.

Produsele cu risc fiscal ridicat, comercializate în relația B2B, pentru care se transmit facturile emise în sistemul național RO e-Factura sunt următoarele:

- Legume comestibile și anumite rădăcini și tuberculi;
- Băuturi alcoolice;
- Construcții noi art. 292 alin. (2) lit. f) din Codul fiscal;
- Produse minerale (apă minerală naturală, nisip și pietriș);
- Îmbrăcăminte și încălțăminte.

... pentru calculatoare care nu știu contabilitate

winmentor.ro -

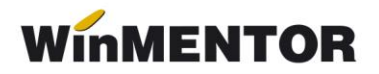

#### **Structura facturii:**

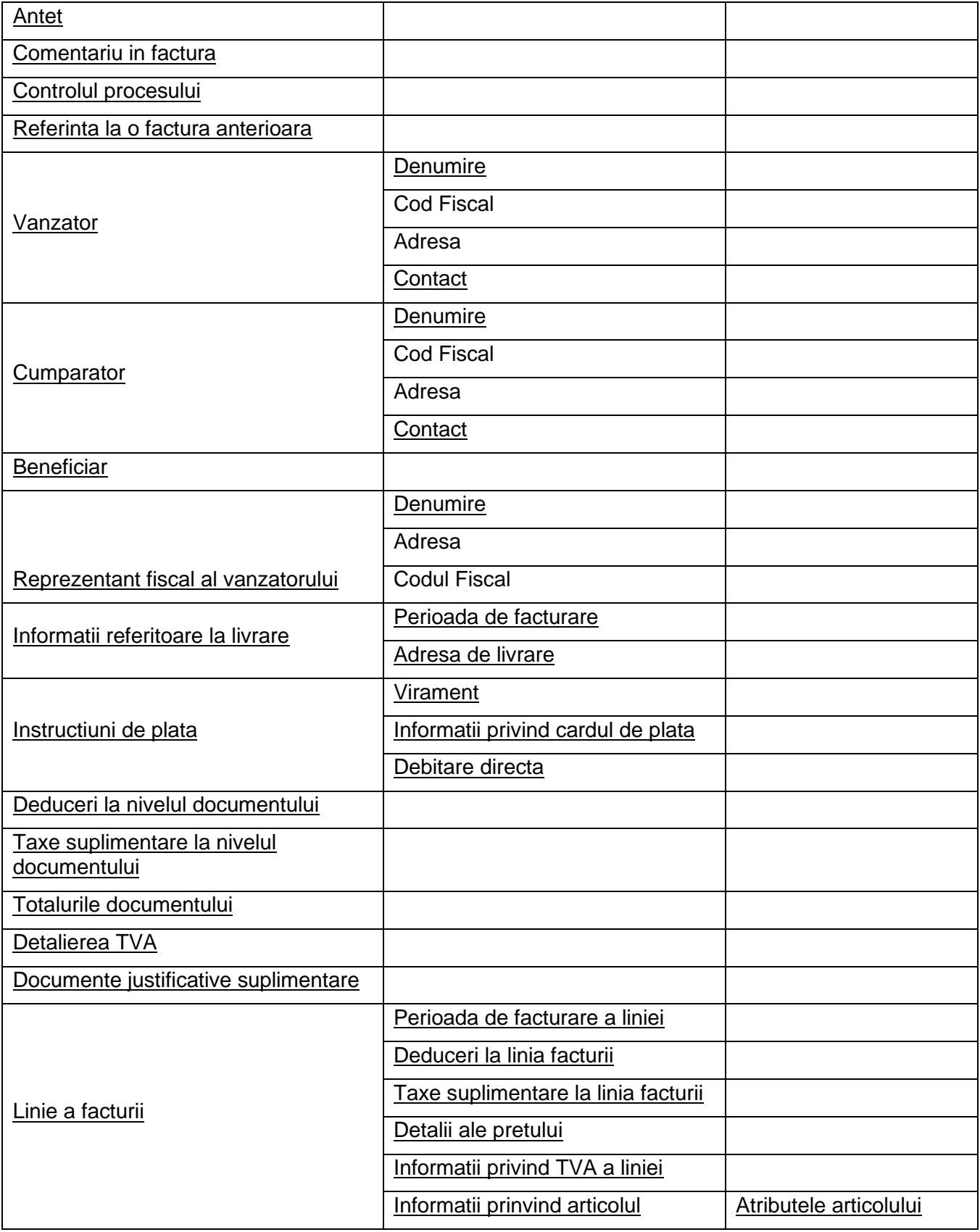

# **Configurări e-Factura WinMENTOR**

# **1. Vânzător**

# **1.1. Constante:**

- *Banca Implicită* se vor seta Banca şi Contul care vor apărea în factura electronică.
- *Adresa E-mail firma curentă* se va completa cu adresa de corespondenţă a firmei.
- *Conectarea se face pe mediu…* se stabileşte mediul de trimitere Testare sau Productie.
- *Serial Number a tokenului pentru conectare SPV* se va trece seria token-ului
- *Director salvare facturi în format electronic(E-Factura)* se va trece calea către directorul în care se vor salva facturile în format electronic.
- *Persoana de contact a firmei* se va selecta un angajat din nomenclatorul de personal care va avea această calitate.
- *Banca Trezorerie relația B2G(e-factura)* se va seta contul din trezorerie care va apărea în factura electronică emisă către Instituțiile Publice.

# NOU noiembrie 2022

- *eFactura:Text relevant pe câmpul Header/Note pentru scutire de TVA*  Denumirea acestei constante a fost modificată în *eFactura:Text relevant pe câmpul Header.Note*-textul introdus în constantă va fi dus în xml la câmpul *Note* în toate situațiile, nemaifiind condiționată de emiterea facturii cu TVA scutit de agențiile de turism sau de facturile fără TVA emise de firmele neplătitoare de TVA, așa cum funcționa anterior.
- *Export observații factură în Header.Note(eFactura) –* setată pe "Da", va permite exportul observațiilor de la nivel de factură în câmpul *Note*.
- *Persoana juridică înregistrată în RO-eFactura setată pe "Da", va permite* afișarea tuturor facturilor în view-ul e-Factura, având posibilitatea generării xml-ului e-Factura pentru toate documentele.
- *Transmit facturi cu produse risc fiscal ridicat către PF(eFactura) –* setată pe valoarea "Da", oferă posibilitatea utilizatorului de a afișa facturile emise către persoane fizice, dacă se dorește transmiterea acestora.
- Transmit facturi cu produse risc fiscal ridicat intracomunitar(eFactura) setată pe valoarea "Da", oferă posibilitatea utilizatorului de a afisa facturile emise către un partener din spațiul UE, dacă se dorește transmiterea acestora.

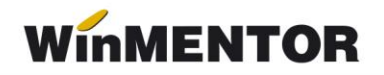

#### NOU decembrie 2022

- *Export denumire articol și cod articol de la client (eFactura)* cu valoare implicită NU, iar valoarea DA permite utilizatorului transmiterea denumirii și a codului de la client pentru un produs, dacă aceasta informatie există în nomenclator.
- *Listare factură la aviz: cumulare articole cu același preț*  setată pe DA, determină transmiterea cumulată a cantităților pentru articolele care au acelasi preț.

NOU aprilie 2023

• *A fost introdusă constanta Validarea facturilor transmise se face prin -* cu două valori disponibile *Prin DukIntegrator* și *Online*. Setarea constantei cu valoarea *Prin DukIntegrator* determină folosirea validatorului instalat, iar setare pe Online va determina validarea documentului prin funcția API pusă la dispoziție de ANAF.

### **1.2. Configurare Firmă**

Se vor completa următoarele câmpuri la nivel de Firmă – Detalii:

- Denumirea firmei;
- Numărul registrului comerţului;
- Codul fiscal;
- Localitatea;
- Judetul;
- Adresă;
- Numărul de telefon.

Dacă firma are un reprezentant fiscal, se vor completa pe tab-ul **Reprezentant**  următoarele câmpuri:

- Tip persoană;
- Calitate;
- Nume;
- CUI;
- Adresă.

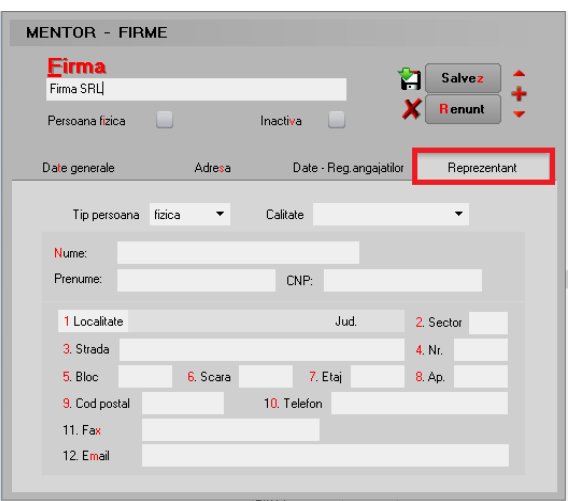

*Imaginea 1. Completare date firmă emitentă – Reprezentant*

# 1.3. Configurare persoană de Contact

Persoana care va fi setată la constanta: *Persoana de contact a firmei*, va trebui să aibă completate următoarele câmpuri în fișa de personal (Salarii – Nomenclatoare – Personal angajat):

- Nume;
- Prenume;
- CNP;
- Serie și Număr de CI;
- Domiciliul stabil;
- Telefon;
- Adresă de mail;
- Data angajării în firmă.

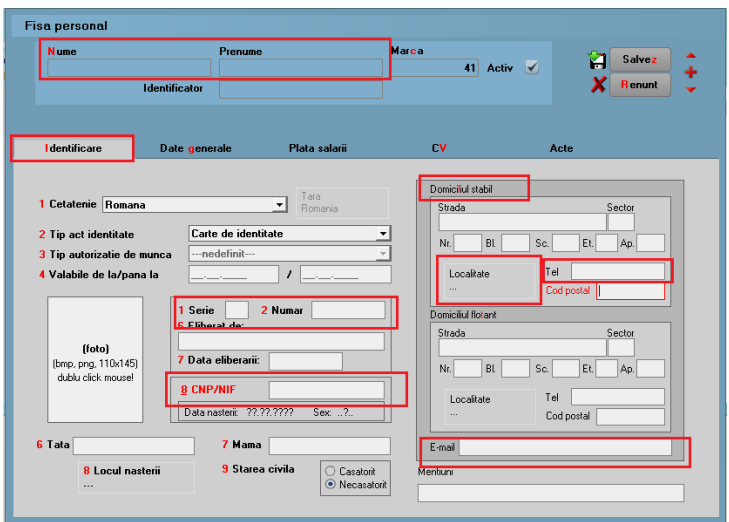

*Imaginea 2. Completare informații pentru persoana de Contact – Identificare*

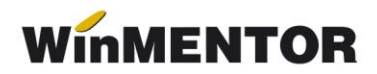

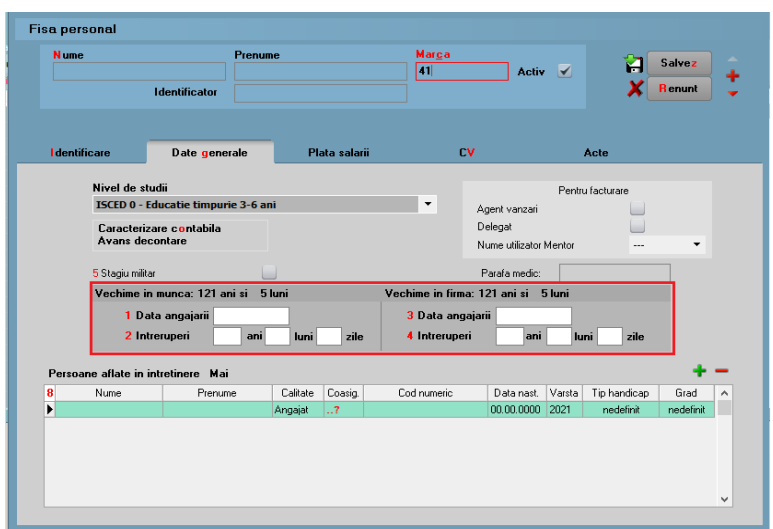

*Imaginea 3. Completare informații pentru persoana de Contact – Date generale*

#### **2. Cumpărător**

Elementele obligatorii sunt:

#### *Persoane juridice*

- Denumire partener;
- Cod Fiscal;
- Nr. reg. comertului;
- Adresă: localitate, judeţ, ţară, strada completată atât pe sediul principal, cât şi pe sediul de livrare, dacă acesta diferă.
- Instituție Publică se bifează doar dacă este cazul

#### *Persoane fizice*

• Update mai 2022: CNP – ul este câmp obligatoriu (în cazul facturilor plătite cu voucher).

Dacă nu este completat codul fiscal sau este incorect, după trimiterea facturii la ANAF se va întoarce codul de eroare: "E: validări globale eroare: BR-07. Nu a fost identificat cif-ul cumpărătorului:null".

- Nume şi prenume persoană
- Adresă: localitate, judeţ, ţară, stradă.

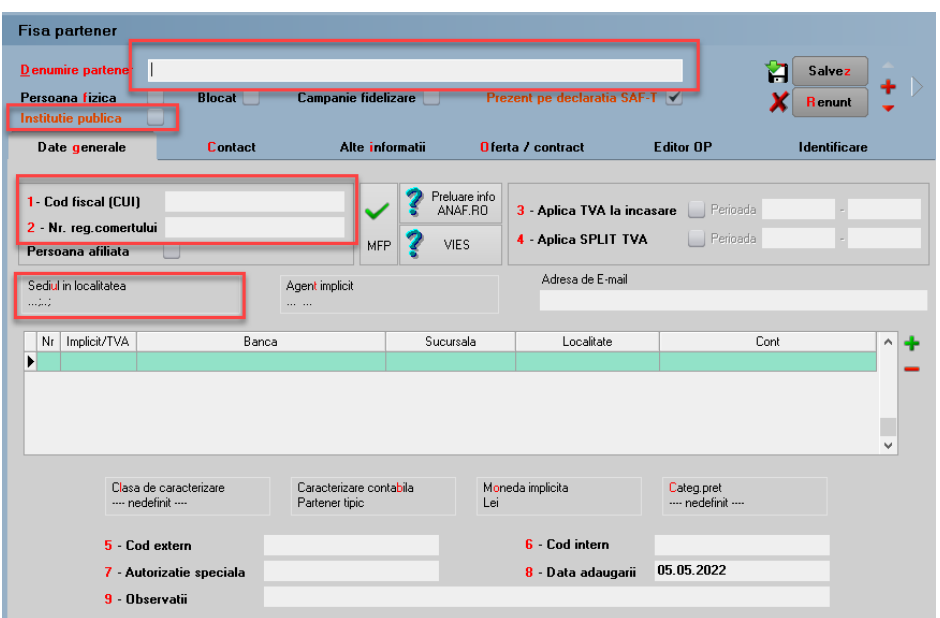

*Imaginea 4. Completare informații pentru Client – Date generale*

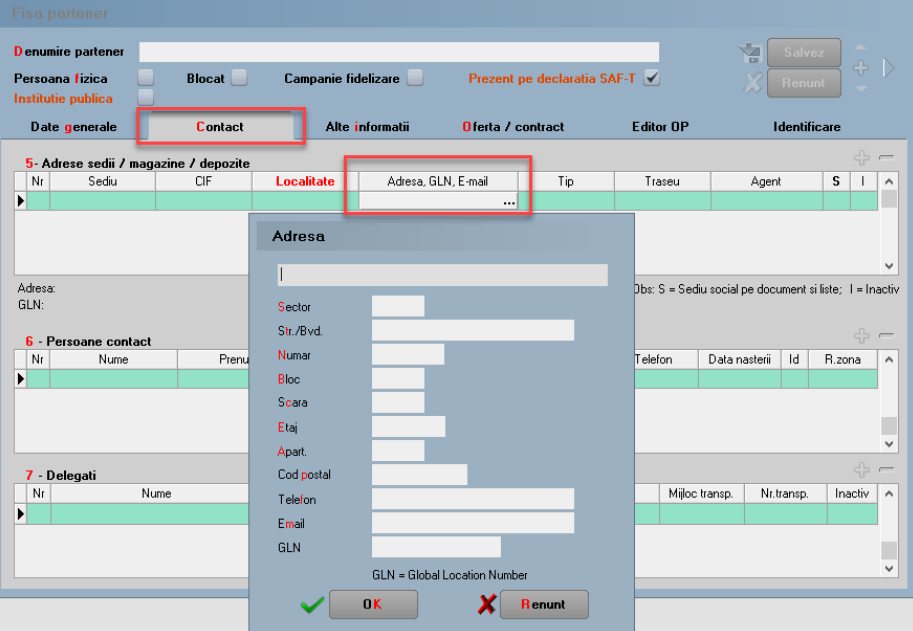

*Imaginea 5. Completare informații pentru Adresa clientului – Contact*

# **3. Configurare Articol**

Elementele obligatorii sunt:

- Denumire;
- Codul unității de măsură internațională se va folosi unitatea generică pentru SAF-T;

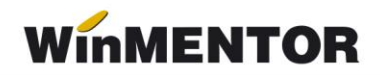

Dacă nu este setată această UM din nomenclator, la generarea E-factura se va primi mesajul:

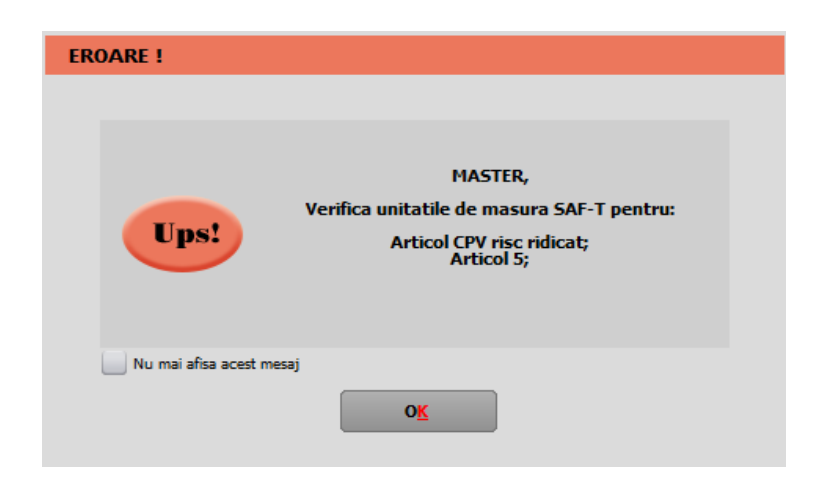

*Imaginea 6. Mesaj primit dacă nu este setată UM internațională la articol*

Urmat de mesajul de eroare la validare: *F: InvoiceLine (1) sectiune ID (1)eroare: Eroare fatala de parsare: 'org.xml.sax.SAXParseException; systemId: file:///D:/WinMENT/DUK\$.xml; lineNumber: 141; columnNumber: 26; Element or attribute "cbc:0\_InvoicedQuantity" do not match QName production: QName::=(NCName:)?NCName.'*

- Tip pentru eFactura (de pe Alte caracteristici) bifa vine implicit pe normal, însă trebuie setată după specificul fiecărui articol (vezi Imagine 8);
- **Cod Vamal** pentru articolele cu **risc ridicat** ce se află pe factura electronică emisă către client în relația **B2B;**
- **Cod CPV** pentru **toate** articolele de pe factura electronică emisă către client **instituție publică (B2G)**;
- Cod extern (codul este opțional, la validarea facturii nu returnează eroare dacă acest element nu este completat).
- Pentru lucrul în Regim farmacie se va putea completa COD CNAS (această informație ajungând pe standard identification în xml e-factura).

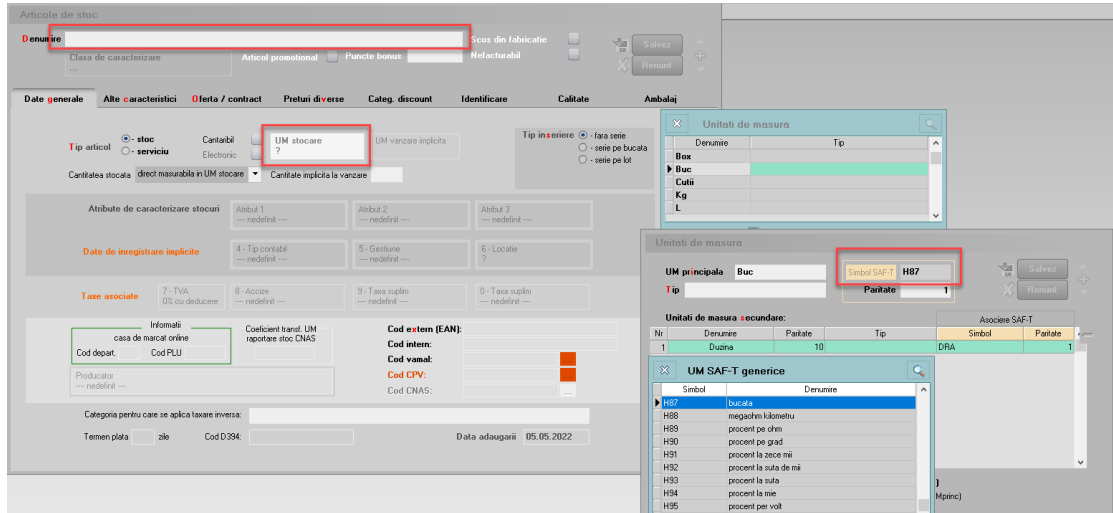

*Imaginea 7. Completare unitate de măsură pentru Articol*

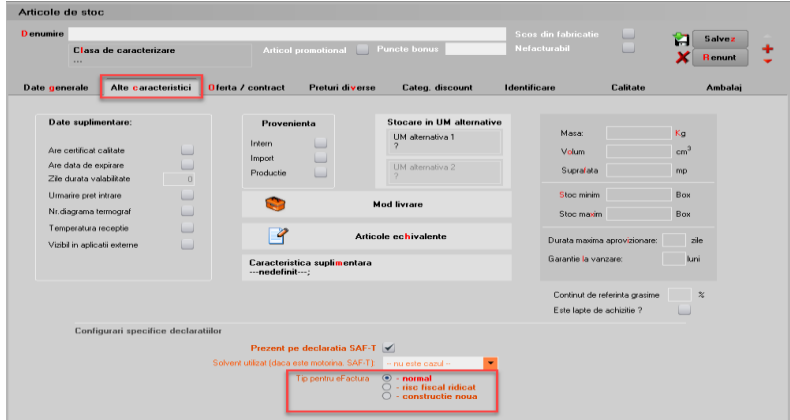

*Imaginea 8. Setare tip articol pentru eFactura*

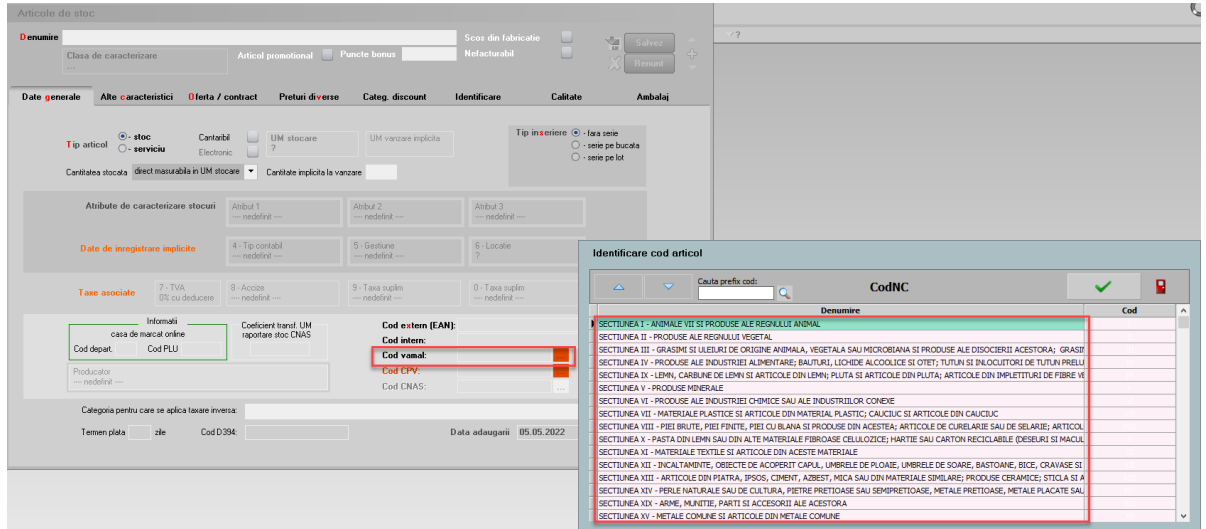

*Imaginea 9. Selectare cod vamal pentru Articol*

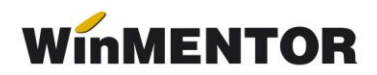

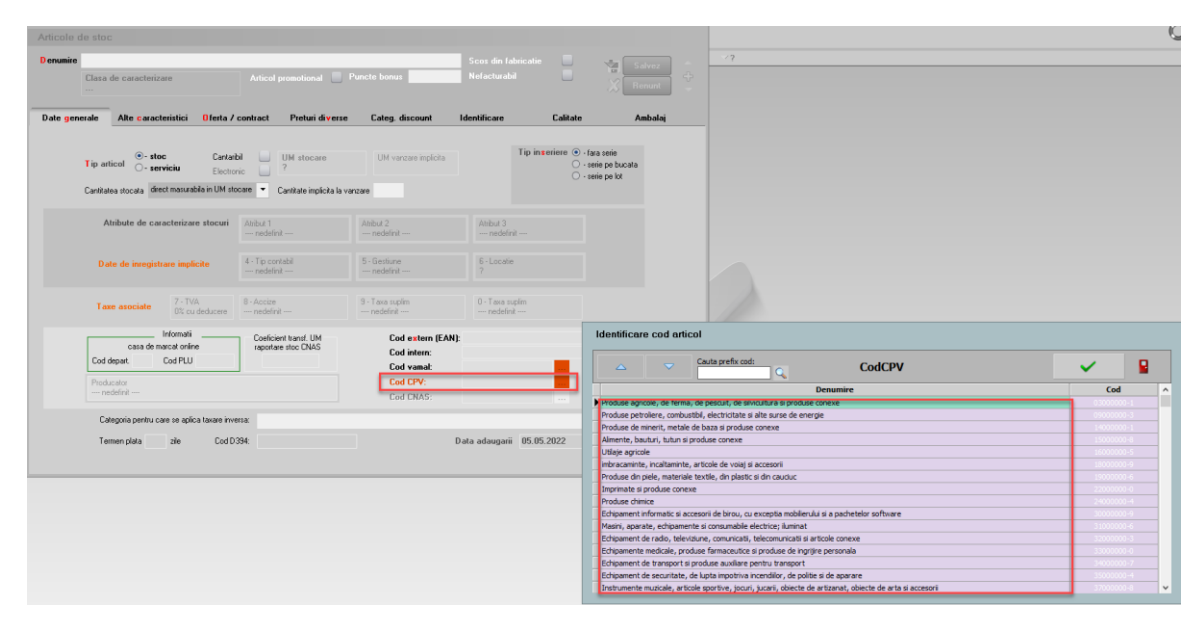

*Imaginea 10. Selectare cod CPV pentru Articol*

#### **4. Setări generale pentru validare şi semnare Factură**

Declarația va putea fi generată și validată de pe machetele de Ieșiri sau Ieșiri la avize. Semnarea şi trimiterea prin SPV se face prin intermediul executabilului WMDECL.exe din *WinMent*. Executabil ce se actualizează automat odată cu install-ul versiunii de **WinMentor**.

**4.1**. **Constante** – pentru generarea facturii electronice este necesară setarea următorelor constante:

- *Conectarea se face pe mediu*  se alege unul din cele două medii de trimite a Facturii: Testare sau Productie. Dacă se alege mediul de testare, atunci factura va fi validată dar nu va fi luată în considerare de către ANAF;
- Serial Number a tokenului pentru conectare SPV se va complete seria tokenului pentru semnare;
- Director salvare facturi în format electronic(E-Factura) se va seta calea de export a facturii care este un director anterior creat în acest scop;

**Pentru exportul unor informații în xml e-Factura trebuie completate, în funcție de necesitate, constantele:**

- *eFactura:Text relevant pe câmpul Header.Note –* informațiile completate vor ajunge în eFactura pe câmpul Note.
- *Export observatii factura în Header.Note(eFactura) –* setată pe "Da" va permite exportul observațiilor de la nivel de factură în câmpul *Note*.
- *Persoana juridică înregistrată în RO-*eFactura setată pe "Da" va permite afișare tuturor facturilor în view-ul e-Factura, având posibilitatea generării xmlului e-Factura pentru toate documentele.
- *Transmit facturi cu produse risc fiscal ridicat către PF(eFactura) –* valoarea "Da" oferă posibilitatea utilizatorului afișării în view-ul e-Factura și a facturilor emise către persoane fizice, dacă se dorește generarea xml e-Factura și transmiterea acestora în Ro e-Factura.
- *Transmit facturi cu produse risc fiscal ridicat intracomunitar(eFactura) –* valoarea "Da" oferă posibilitatea utilizatorului de a afisa în view-ul e-Factura și a facturilor emise către parteneri din spațiul UE, dacă se dorește generarea xml e-Factura și transmiterea acestora în Ro e-Factura.

### **4.2***.* **Obținerea tokenului ANAF**

Pentru a usura semnarea și trimiterea facturilor în sistemul E-factura, pe lângă modul clasic de a folosi semnatura electronică, ANAF a creat posibilitatea de a folosi un serial number obținut pe baza tokenului de semnătură electronică, care e valabil 3 luni. Acest serial number poate fi obținut atât din **WinMENTOR,** cât și din WMEFact, și poate fi folosit ulterior fără a mai avea nevoie de tokenul fizic de semnătură electronică.

Pentru obtinerea acestui serial number, trebuie să aveti instalat driverul și softul de semnătură electronică, iar cheia trebuie să se afle fizic în calculator. Se va copia dll-ul aferent sistemului de operare și a versiunii de executabil folosit (32b în cazul **WinMENTOR**), urmând instrucțiunile:

*Cazul 1:*

Pe un calculator cu Windows 32, dll-ul din directorul ["win-x86"](http://ftp.winmentor.ro/WinMentor/Versiunea_Curenta/WinMENTOR_KIT/Tools_si_alte_EXE_de_module/e-Factura/DLL_token/win-x86/) se va copia în C:\Windows\System32

*Cazul 2:*

Pe un calculator cu Windows 64, dll-ul din directorul ["win-x86"](http://ftp.winmentor.ro/WinMentor/Versiunea_Curenta/WinMENTOR_KIT/Tools_si_alte_EXE_de_module/e-Factura/DLL_token/win-x86/) se va copia în C:\Windows\SysWOW64

După parcurgerea pașilor de mai sus se va folosi opțiunea *Generare Token pentru raportări în SPV* din Service – Întreținere.

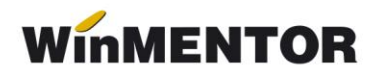

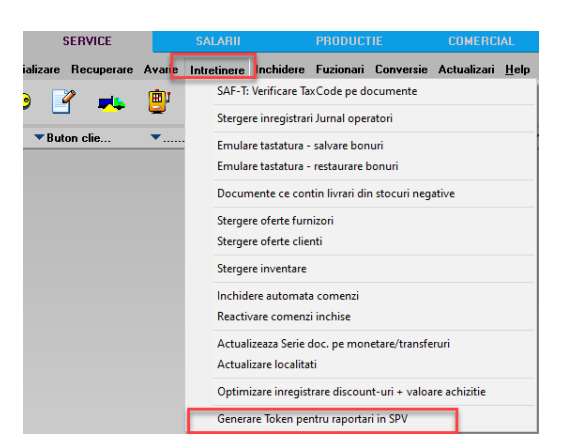

*Imaginea 11 . Obținere Token ANAF* 

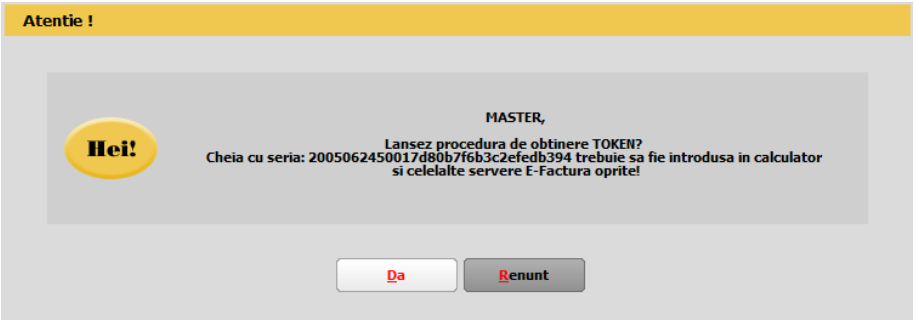

*Imaginea 12. Mesaj lansare procedură obținere Token ANAF*

Se va selecta certificatul de semnătură electronică și se apasă ok.

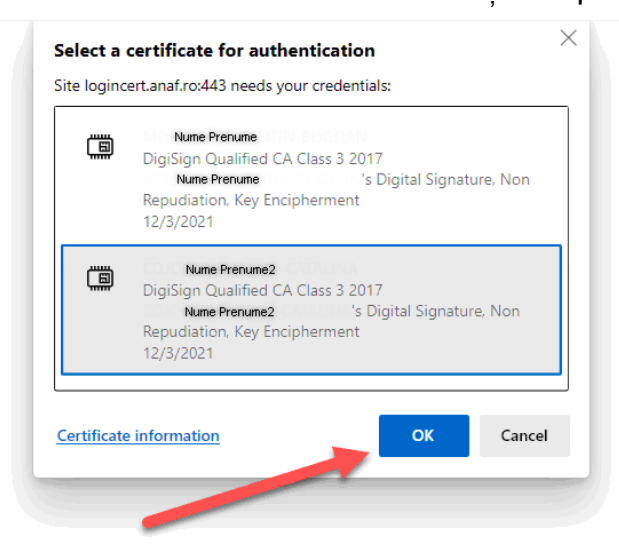

*Imaginea 13. Alegerea certificatului digital*

După confirmarea certificatului ales va apărea caseta pentru introducerea PIN-ul tokenului.

... pentru calculatoare care nu stiu contabilitate

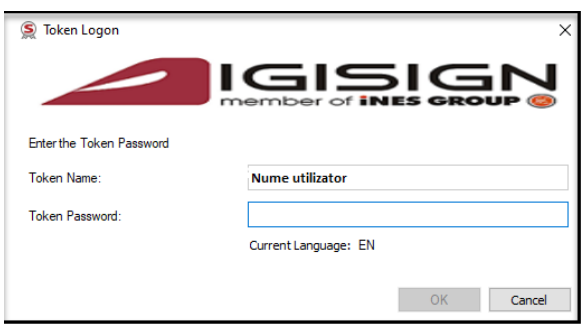

*Imaginea 14. Introducere PIN token*

În cazul expirării token-ului ANAF, veți primi un mesaj privind necesitatea reînnoirii acestuia în 7 zile până la data expirării.

Dupa reinnoirea certificatului, datele token-ului anterior obtinut vor fi suprascrise daca se foloseste acelasi certificat digital, in cazul folosirii unui alt certificat digital se va crea o noua inregistrare cu datele certificatului nou, serie token ANAF obtinut si data expirarii.

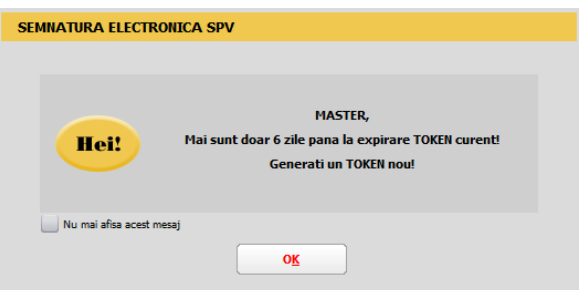

*Imaginea 15. Mesaj atenționare expirare token ANAF*

#### *4.3.* **Copierea configurărilor pentru Factura electronică**

La prima instalare trebuie copiate fişierele de configurări în directorul setat în constanta pentru exportul facturilor. Configurările necesare vor fi disponibile împreună cu documentaţia în versiunea curentă ca arhivă denumită **DATE\_Efact**, care trebuie dezarhivată și apoi copiat conţinutul cu forma din imagine.

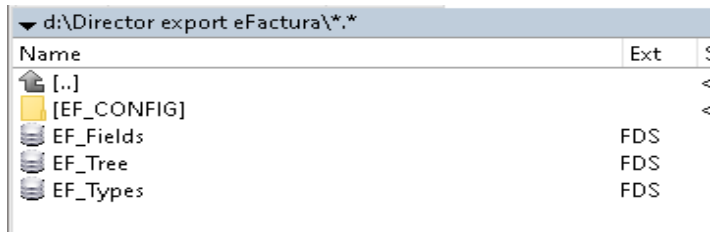

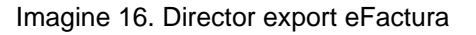

# **4.4. Validare eFactura**

#### **NOU Ianuarie 2023**

Începând cu versiunea 23.011/1 aveți posibilitatea validării online a documentelor

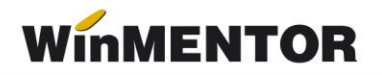

emise, cu ajutorul funcțiilor API integrate în **WinMENTOR**, nemaifiind necesară descărcarea și actualizarea manuală a DUK-ului integrator.

Când se generează e-Factura veți primi mesajul de mai jos, care va indica că documentul dumneavostră a fost validat online.

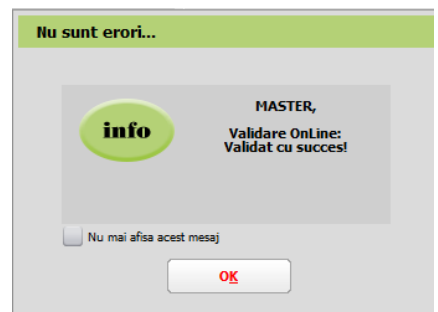

*Imagin 17. Mesaj de validare online la e-Factura*

#### **NOU Aprilie 2023**

A fost introdusă constanta *Validarea facturilor transmise se face (eFactura)* cu două valori disponibile: *Online* și *Prin DukIntegrator*.

Pentru modul *Online* se va alege valoarea *Online* în constantă.

Dacă se dorește păstrarea vechiului mod de validare, se va seta constanta pe valoarea: *prin DukIntegrator*.

Pentru validarea facturii electronice în modul vechi, trebuie descărcat separat un validator DUK Integrator de pe adresa [https://mfinante.gov.ro/ro/web/efactura/informatii](https://mfinante.gov.ro/ro/web/efactura/informatii-tehnice)[tehnice](https://mfinante.gov.ro/ro/web/efactura/informatii-tehnice) (Validatoare pentru sintaxa UBL (inclusiv CIUS şi CII). După descărcare se va dezarhiva într-un folder specific – duk\_integrator, de exemplu, nu oriunde pe disc sau în directorul *WinMENT*. Acest folder cu duk-ul dezarhivat trebuie să se regăsească în directorul *WinMENT,* pentru a funcționa validarea automată la export.

#### **4.5. Setare cale DUK Integrator**

În directorul **WinMENT** – în fișierul **Defaults.ini** se vor seta următorii parametri în funcție de căile specifice fiecărui calculator:

[DECLARATII]

caleJavaEF=C:\Program Files\Java\jre1.8.0\_201\bin\

verJava=1.8

caleJarEF=D:\WinMent\duk\_integrator\

tipGenerare=v

optValidare=0

caleJar=

caleJava=C:\Program Files\Java\jre1.8.0\_201\bin\

[SMARTCARD]

SmartCard=aladdin

SelCertificat=0

caleConfig=D:\WinMent\duk\_integrator\config

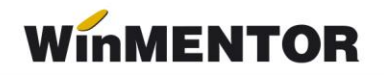

#### **Explicare linii:**

caleJava= se completează cu calea unde este instalat JAVA – se selectează inclusiv folder-ul bin

verJava=versiunea JAVA

caleJar= se selectează directorul unde a fost salvat folderul **duk\_integrator**

tipGenerare=v

optValidare=0

caleConfig=calea către folder-ul config. din folder-ul duk\_integrator

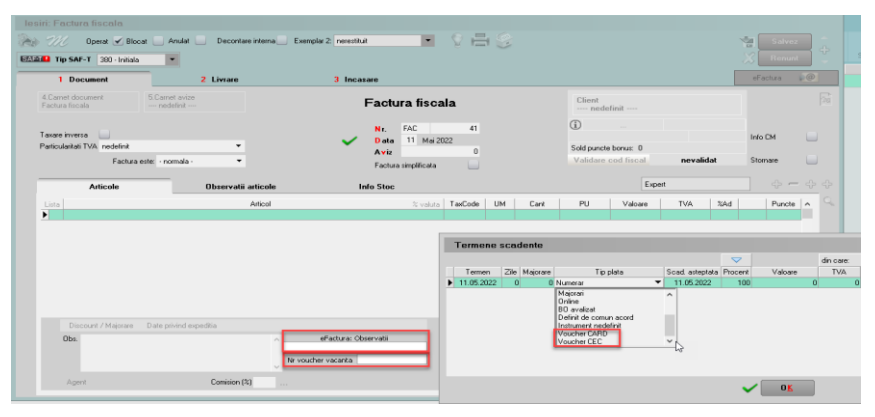

*Imaginea 19. Detalii factură încasată cu voucher de vacanță*

În meniul de Ieșiri s-au introdus 2 opțiuni noi: **Facturi (E-Facturare)** și **Facturi la avize (E-Facturare**) pentru vizualizarea și gestionarea facturilor pentru care, conform legii, este obligatorie trimiterea e-Factura: conțin articole cu risc fiscal ridicat sau construcții noi, beneficiarul este o instituție de stat sau au fost achitate cu vouchere de vacanță.

Observații cu privire la documentele aduse în view-ul e-Factura:

- Sunt afișate în primă fază documentele obligatoriu de raportat, conform legislației facturile produse cu risc fiscal ridicat, construcții noi și facturile emise către intituții de stat.
- Pot fi afișate documente emise către persoane fizice, către parteneri din UE sau toate facturile emise, în funcție de constantele setate.
- Dacă se dorește generarea xml-urilor doar pe anumiți parteneri, se poate filtra în view criteriul și astfel vor fi generate xml-urile strict pe acele facturi filtrate.

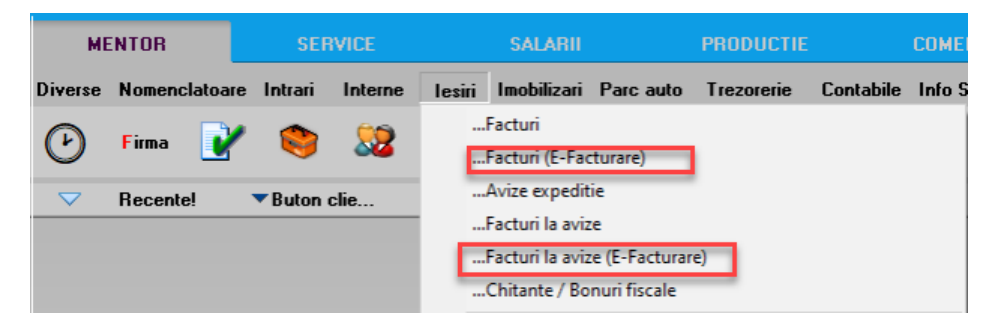

*Imaginea 20. View-uri noi pentru trimiterea e-Factura*

Generarea Facturii în format XML se face de pe butonul e Factura ROI . Exportul xmlului se va realiza în directorul specificat în constantă, unde se vor crea foldere pentru fiecare firmă cu lunile aferente facturilor. Factura va trece deja prin validator, astfel încât e posibil să vi se afişeze o fereastră cu erori, iar în cazul în care documentul este corect, mesajul *Validat cu succes de DUK Integrator!* sau *Validare OnLine:Validat cu succes*! (în funcție de tipul de validator utilizat care arată faptul că s-a validat fără erori).

Pe view-ul mare de pe Facturi de ieșire(E-Facturare) și Facturi la aviz(E-Facturare) s-au introdus opțiunile la click dreapta pe una dintre facturi – **Generare XML E-factura selectată** care oferă posibilitatea generării xml-ului doar pentru factura respectivă sau **Generare XML pentru toate E-Facturile** care oferă posibilitatea generării automate a xmlurilor pentru toate facturile aduse în acest meniu.

#### **Atenție!**

Pentru o bună funcționare a procedurii de generare bulk a xml-urilor pentru E-Factura trebuie să vă asigurați că filtrarea este făcută după partener, ca în imaginea de mai jos:

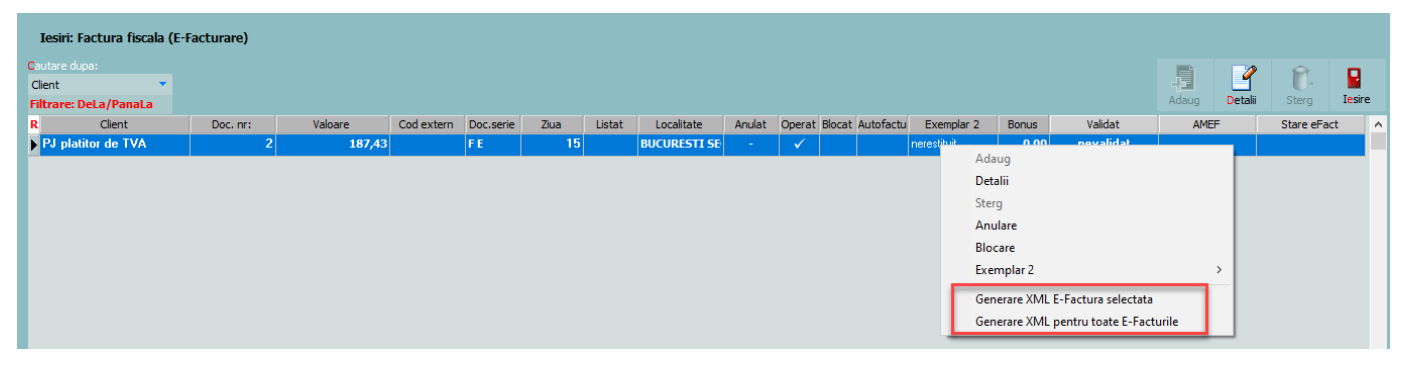

*Imaginea 21. Generare xml E-Factura*

Dacă se revine pe o factură pentru care a fost deja generat XML-ul, se va primi mesajul de atenționare de mai jos.

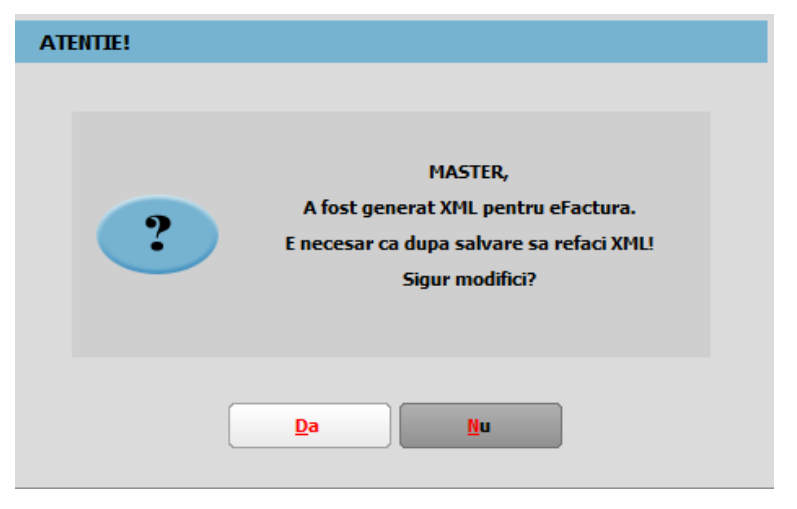

*Imaginea 22. Mesaj atenționare pentru existența unui XML generat pe factură*

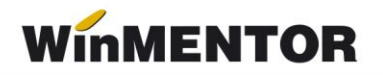

# Update Noiembrie!!!

A fost introdusă în view parteneri coloana pentru identificare firmă ca fiind instituție publică.

| Dosar parteneri (furnizori si clienti)<br>Cautare dupa:                     |                 |                |                             |             |            |  |  |  |  |
|-----------------------------------------------------------------------------|-----------------|----------------|-----------------------------|-------------|------------|--|--|--|--|
| <b>Denumire</b><br>$\overline{\phantom{a}}$<br><b>Filtrare: DeLa/PanaLa</b> |                 |                |                             |             |            |  |  |  |  |
| R                                                                           | <b>Denumire</b> | Instit.publica | Localitate                  | Pers.fizica | Cod Extern |  |  |  |  |
| Firma noua                                                                  |                 |                | <b>23 AUGUST</b>            |             |            |  |  |  |  |
| Institutie de stat                                                          |                 | ✓              | <b>NUCURESTI SECTORUL 1</b> |             |            |  |  |  |  |

*Imaginea 23. Coloana instituție publică din view-ul de parteneri*

În view-ul nomenclator articole a fost introdusă o coloană ce indică tipul articolului: normal, risc fiscal ridicat sau construcție nouă.

| <b>Nomeclator articole</b>   |                |                     |
|------------------------------|----------------|---------------------|
| Cautare dupa:                |                |                     |
| Denumire                     | $\blacksquare$ |                     |
| <b>Filtrare: DeLa/PanaLa</b> |                |                     |
| R                            | Denumire       | <b>Tip E-Fact</b>   |
| Articol fara UM              |                | risc fiscal ridicat |
| Articol nou                  |                |                     |
| Articol taxare inversa       |                | normal              |
| Articol valuta               |                | normal              |
| Articol 1                    |                | normal              |
| Articol <sub>2</sub>         |                | normal              |
| Avans clienti                |                | normal              |
| Avans constructie            |                | constructie noua    |
| Avans furnizori              |                | normal              |
| Constructii noi              |                | constructie noua    |

*Imaginea 24. Coloana cu tipul articolului precizat în nomenclator*

În cazul în care XML-ul facturii a fost generat și ulterior se schimbă valoarea constantelor **"E-Facturare: Comunicarea se face pe mediul"** *și/sau* **"***Serial Number a tokenului pentru conectare SPV"***, XML-ul facturii electronice trebuie generat din nou.**

Statusul trimiterii e-factura poate fi verificat în view-ul facturi de iesire și facturi la aviz de iesire, și poate avea valorile:

- 1. "?" pentru facturile pentru care nu a fost generat xml.
- 2. XML( a fost generat doar XML).
- 3. În prelucrare (a fost trimis) -avem completat ID încărcare.
- 4. OK sau Nok (factura are erori și va trebui reintrat pe factură și corectat conform documentului *txt* cu erori la nivel de folder de export, regenerat xml-ul și dat *Start server* pemtru a o trimite).
- 5. Downloaded (factura a fost trimisă și s-a primit un ID de descărcare) în folderul de export creat pentru fiecare factură în parte se va afla o arhivă cu număr ID Descărcare, în care vom găsi: xml-ul trimis denumit cu ID încărcare și un *txt* cu semnătura de la ANAF.

Facturile emise pe mediul de *testare* vor avea litera **T** în fața statusului, iar pentru documentele emise pe mediul *Producție* va fi afișat doar statusul. Această semnalizare a mediului este importantă pentru a nu rămâne cu facturile trimise doar pe mediul de testare, caz în care facturile nu sunt luate în considerare de ANAF, chiar dacă se obține validare fără erori.

# **Atenție !!**

### **Facturile trebuie transmise pe mediul de Producție pentru a fi luate în evidența ANAF**.

Pentru situația actualizată a trimiterilor, recomandăm închiderea și redeschiderea view-ului.

|                      | Iesiri: Factura fiscala      |        |      |            |           |                    |            |              |              |                              |             |              |           |       |                |                  |               |
|----------------------|------------------------------|--------|------|------------|-----------|--------------------|------------|--------------|--------------|------------------------------|-------------|--------------|-----------|-------|----------------|------------------|---------------|
| <b>Cautare dupa:</b> |                              |        |      |            |           |                    |            |              |              |                              |             |              |           |       | $\overline{q}$ |                  |               |
| Anulat               | $\blacksquare$               |        |      |            |           |                    |            |              |              |                              |             |              |           | 生     |                | Î.               | R             |
|                      | <b>Filtrare: DeLa/PanaLa</b> |        |      |            |           |                    |            |              |              |                              |             |              |           | Adaug | Detali         | Sterg            | <b>Iesire</b> |
| R Anulat             | Doc. nr:                     | Client | Ziua | Cod extern | Valoare   | Doc.serie Transmis | Localitate | Listat       |              | Operat Blocat Autofactu C.c. | Exemplar 2  | <b>Bonus</b> | Validat   |       | <b>AMEF</b>    | Stare eFact      |               |
| Ы<br><b>1990</b>     |                              |        | 14   |            | 2.975,00  |                    |            |              | $\checkmark$ |                              | nerestituit | 0,00         | nevalidat |       |                | [T]in prelucrare |               |
| $\mathbf{r}$         | 5                            |        | 15   |            | 250,00    |                    |            |              | $\checkmark$ |                              | nerestituit | 0,00         | nevalidat |       |                | [T]in prelucrare |               |
| ٠                    | 4                            |        | 10   |            | 119,00    |                    |            |              | $\checkmark$ |                              | nerestituit | 0,00         | nevalidat |       |                | [T]in prelucrare |               |
| $\overline{a}$       | $\overline{z}$               |        | 10   |            | 1.190,00  |                    |            |              | $\checkmark$ |                              | nerestituit | 0,00         | nevalidat |       |                | [T]XML           |               |
| $\sim$               | 21                           |        | 20   |            | 1.000,00  |                    |            |              | ✓            |                              | nerestituit | 0,00         | nevalidat |       |                | [T]XML           |               |
| $\sim$               | 22                           |        | 20   |            | 1.190,00  |                    |            |              | $\checkmark$ |                              | nerestituit | 0,00         | nevalidat |       |                | [T]XML           |               |
| $\mathbf{r}$         | 24                           |        | 15   |            | 119,00    |                    |            |              | $\checkmark$ |                              | nerestituit | 0,00         | nevalidat |       |                | [T]XML           |               |
| $\sim$               | 25                           |        | 5    |            | 1.606,50  |                    |            | $\checkmark$ | ✓            |                              |             |              | nevalidat |       | Da             | [T]XML           |               |
| $\sim$               | 26                           |        | 15   |            | 1.785,00  |                    |            |              | $\checkmark$ |                              | nerestituit | 0,00         | nevalidat |       |                | [T]XML           |               |
| $\sim$               | 27                           |        | 15   |            | 178,50 FE |                    |            |              | $\checkmark$ |                              | nerestituit | 0,00         | nevalidat |       |                | [T]XML           |               |
| ж.                   | 28                           |        | 16   |            | 178,50    |                    |            |              | $\checkmark$ |                              | nerestituit | 0,00         | nevalidat |       |                | [T]XML           |               |
| $\sim$               | 29                           |        | 20   |            | 11.900,00 |                    |            |              | $\checkmark$ |                              | nerestituit | 0,00         | nevalidat |       |                | [T]XML           |               |

*Imaginea 25. Vizualizare status trimitere e-factura*

La apăsarea butonului Send<sup>?</sup> Se va deschide interfața de vizualizare și trimitere a XML-ului.

Dacă se fac modificări din această interfață, pe XML-ul generat va fi necesară apăsarea butonului de generare XML pentru ca XML-ul să fie actualizat cu modificările făcute. Fisierul astfel generat, va putea fi validat prin apăsarea butonului "Validare XML". Dacă nu se fac modificări manuale se omite acest pas.

| æ.<br>EF/ Declaratia FACT1 (FF E2)<br><b>Receive</b>                                                                                                    |                |                                                                   | $\sim$                                                                                                    |
|----------------------------------------------------------------------------------------------------|----------------|-------------------------------------------------------------------|----------------------------------------------------------------------------------------------------|
| $\begin{picture}(180,10) \put(0,0){\vector(0,1){30}} \put(15,0){\vector(0,1){30}} \put(15,0){\vector(0,1){30}} \put(15,0){\vector(0,1){30}} \put(15,0){\vector(0,1){30}} \put(15,0){\vector(0,1){30}} \put(15,0){\vector(0,1){30}} \put(15,0){\vector(0,1){30}} \put(15,0){\vector(0,1){30}} \put(15,0){\vector(0,1){30}} \put(15,0){\vector(0,1){30}} \put(15,0){\vector($<br>Generare $\sqrt{ }$<br>$\frac{\text{Validere}}{\text{var}}$<br><b>XML</b> |                | d:\WinMENT\DATA\EFACTURA\DATE_EFACT\EFACT<br><b>Ianuarie 2021</b> | Salveasa modificari de parte de la propieta de la parte de la parte de la parte de la parte de la parte de la<br>$\mathbf{x}$ |
| <b>Native XML</b>                                                                                                    |                |                                                                   | Total coloana curenta :                                                                                                    |
| <b>E- Status UPLOAD</b>                                                                                                    | Mediu de lucru | Stare validare ANAF<br>ID incarcare<br>Stare transmisie           | ID descarcare                                                                                                    |
|                                                                                                    | <b>TESTARE</b> | Data incarcare<br>XML:<br>Upload XML                              | Doar in situatie de AVARIE:<br>RESETARE stare transmisie<br>Download ANAF<br>$\sim$                                           |

*Imaginea 26. Interfața de vizualizare, generare XML pentru încărcare în SPV și trimitere e-Factura*

# **Explicații butoane:**

- *Modul de lucru* setat la nivel de constantă: testare sau producție;
- *Upload XML* la apăsarea butonului va apărea o casetă unde se va introduce parola token-ului;

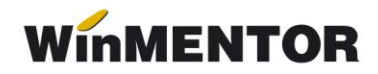

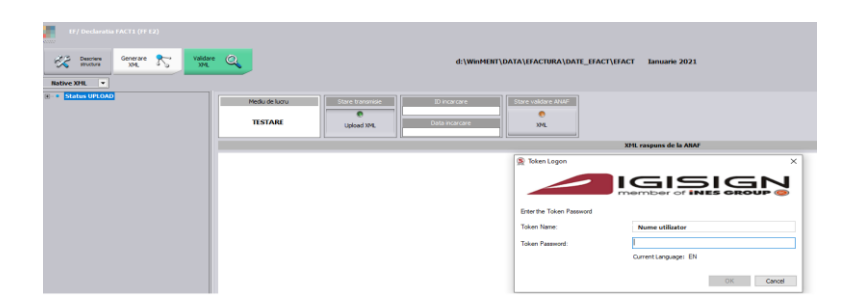

*Imagine 27. Introducere parolă Token*

- *Id încărcare/Dată încărcare* se completează automat cu numărul unic oferit de SPV ;
- *Stare Validare XML* poate lua una din valorile:
	- 1. *în prelucrare* factura este în curs de validare;
	- 2. nok factura are erori;
	- 3. *ok* factura s-a semnat fără erori;
- NOU iulie 2022 Buton *Resetare stare transmisie* poate fi utilizat în cazul în care este necesară retrimiterea unei facturi care s-a încărcat cu date incorecte pe mediul de Producție. Lansarea acestuia va determina stergerea ID-ului de încărcare și descărcare primit inițial și va fi permisă regenerarea xml-ului pentru această factură.

| Pericol de dublare transmisie |                                                                                    |                                                                                                 |                 |
|-------------------------------|------------------------------------------------------------------------------------|-------------------------------------------------------------------------------------------------|-----------------|
|                               | Aceasta optiune trebuie folosita doar in cazul in care transmisia trebuie reluata. | Factura va fi pregatita pentru o noua generare de XML!<br>Sigur resetez starea si ID incarcare? | <b>ATENTIE!</b> |
| nu mai afisa acest mesaj      |                                                                                    | Da                                                                                              | Nu.             |

*Imagine 28 Mesaj primit când este lansată procedura de resetare id încărcare și descărcare*

#### **Semnificație culori Send:**

• Roșu – declarația nu a fost transmisă;

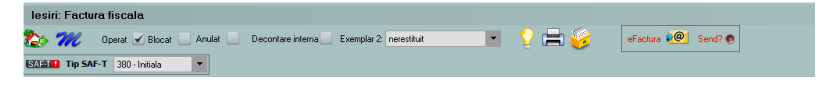

*Imagine 29. Declarație netransmisă*

• Albastru – factura este în curs de prelucrare;

| lesiri: Factura fiscala               |                         |                                              |                     |                     |
|---------------------------------------|-------------------------|----------------------------------------------|---------------------|---------------------|
| <b>To m</b>                           | Operat Blocat<br>Anulat | Decontare interna<br>Exemplar 2: nerestituit | $ =$ $\mathbb{R}^n$ | $\bullet$<br>Wait O |
| <b>SMAIL Tip SAF-T</b> 380 - Initiala |                         |                                              |                     |                     |

*Imagine 30. Declarație în curs de prelucrare*

• Galben – declarația depusă are erori;

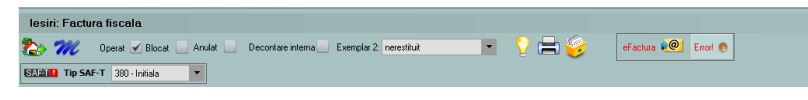

*Imagine 31. Declarație depusă cu erori*

• Verde – declarația s-a depus fără erori;

|  |           | lesiri: Factura fiscala        |        |                   |                         |    |               |  |
|--|-----------|--------------------------------|--------|-------------------|-------------------------|----|---------------|--|
|  | <b>Br</b> | Operat √ Blocat                | Anulat | Decontare interna | Exemplar 2: nerestituit | Œ۱ | eFactura (CO) |  |
|  |           | SAMIL Tip SAF-T 380 - Initiala |        |                   |                         |    |               |  |
|  |           |                                |        |                   |                         |    |               |  |

*Imagine 32. Declarație depusă fără erori*

# **Funcționalitate buton Download ANAF**:

• dacă Stare validare ANAF = OK, poate fi descărcat răspunsul ce constă într-un fișier XML cu factura originală și unul cu semnătura electronică a Ministerului de Finanțe.

| If / Declaratia FACT1 (F3)                   |                                                                                             |                                                                                                    | $\Lambda$                                           |
|----------------------------------------------|---------------------------------------------------------------------------------------------|----------------------------------------------------------------------------------------------------|-----------------------------------------------------|
| 23<br>Descriere<br>Structura<br>Native XHL + | Generare <b>X</b><br>$\frac{\text{Valdare}}{\text{M/L}}$                                    | D:\efacturare\export\Efact Decembrie 2021                                                                | $\hat{\mathbf{x}}$<br>Tittal calorina curente       |
| Status UPLOAD                                | Mediu de lucru<br>Stare transmise<br>$\bullet$<br>transmiss<br>testare                      | Stare validare ANAP<br>20 incercare<br>207295<br>Data incercare<br>21.03.2022 11:53:00                   | ID descarcare<br>9306533<br>Download ANAF<br>$\sim$ |
|                                              |                                                                                             | XML raspuns de la ANAF                                                                                   |                                                     |
|                                              | xml version="1.0" encoding="UTF-8" standalone="yes" ?<br>and a street of the control of the | <header id_descarcare="9306533" stare="ok" xmlns="mfp:anaf:dgti:efactura:stareMesajFactura:v1"></header> |                                                     |

*Imagine 33. Stare validare ANAF ok*

• dacă Stare validare ANAF = NOK, poate fi descărcat răspunsul constând dintr-un fișier XML cu erorile identificate și unul cu semnătura electronică a Ministerului de Finanțe.

| Image Preview                                                                                      |                                                                                          |                                                                                                    | $\Box$<br>$\times$<br>$\sim$                                                                                                    |
|----------------------------------------------------------------------------------------------------|------------------------------------------------------------------------------------------|----------------------------------------------------------------------------------------------------|----------------------------------------------------------------------------------------------------|
| EF/ Declaratia FACT1 (FFact36)<br><b>ASSIST</b><br>奖<br>Descriere<br>structura<br>Native XML<br> ▼ | Q<br>$\begin{array}{c} \text{Valdare} \\ \text{VML} \end{array}$<br>Generare $\sum_{MM}$ | D:\efacturare\export\Efact<br>Decembrie 2021                                                                                      | $\curvearrowright$<br>Salveaga modificari $\frac{d^2}{dx^2}$ $\left \frac{d^2y}{dx^2}\right  = \frac{1}{2}$<br>$\langle \hat{x} \rangle$<br>Total coloana curenta : |
| <b>E C Status UPLOAD</b>                                                                           | Mediu de lucru<br><b>Stare transmisie</b><br>$\bullet$<br>transmisa<br>testare           | Stare validare ANAF<br>ID incarcare<br>207806<br>$\frac{6}{x}$<br>Data incarcare<br>29.03.2022 11:37:00<br>XML raspuns de la ANAF | <b>ID</b> descarcare<br>9309913<br>Download ANAF<br>$\checkmark$                                                                                                    |
|                                                                                                    | xml version="1.0" encoding="UTF-8" standalone="yes" ?                                    | <header id_descarcare="9309913" stare="nok" xmins="mfp:anaf:dgti:efactura:stareMesajFactura:v1"></header>                         |                                                                                                    |

*Imagine 34. Stare validare ANAF nok*

# **4.7. Vizualizare factură în format PDF**

Pentru vizualizarea facturii în format PDF se descarcă aplicația de conversie din XML în PDF de pe adresa: https://mfinante.gov.ro/ro/web/efactura/informatii-tehnic[e.](https://mfinante.gov.ro/ro/web/efactura/informatii-tehnice.o) Folderul se copiază oriunde pe calculator, pentru că nu se mai folosește de WinMentor.exe.

Aplicația de conversie se găsește în GenerareFactura/Dist/Generare factură.

Documentul xml care va fi convertit în *pdf* va trebui selectat din arhiva cu răspunsul primit de la ANAF denumit cu ID descărcare.

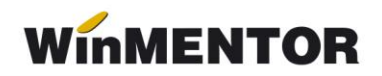

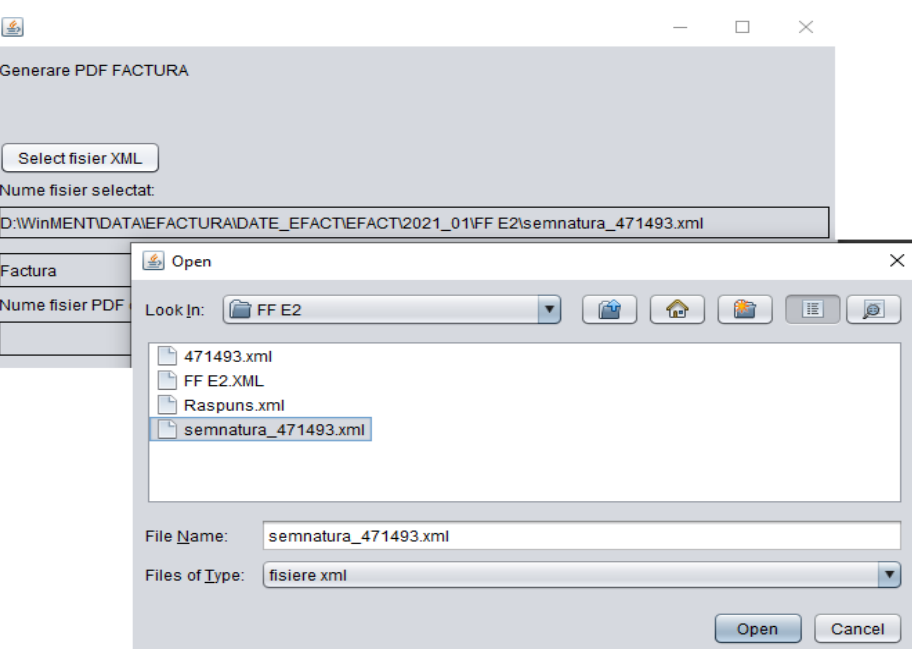

*Imaginea 35. Selectare XML pentru conversie*

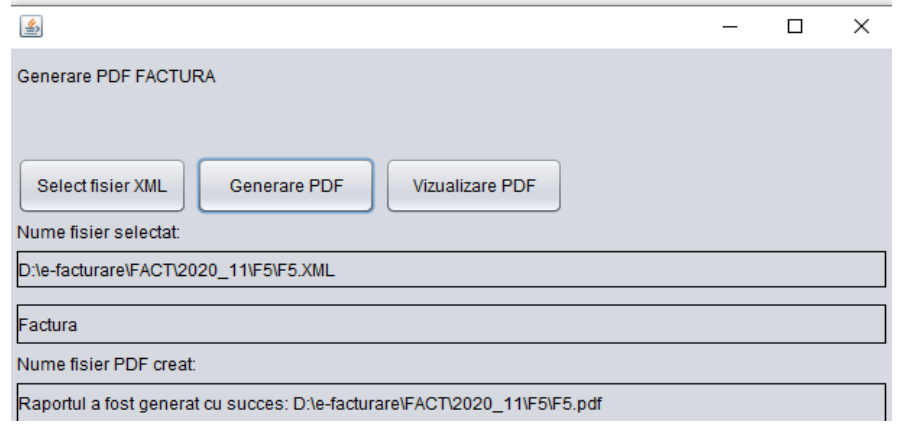

*Imaginea 36. Generare PDF*

\*\*\*Link către documentația Anaf privind e-Factura: <https://mfinante.gov.ro/static/10/Mfp/efactura/PrezentareE-factura.pdf>

# **Review-uri document**

Rev. 2.2 29.12.2022 Constante noi:

- *Export denumire articol și cod articol de la client (eFactura)*
- Listare factură la aviz: cumulare articole cu același preț
- Rev. 2.3 20.01.2023 Începând cu versiunea 23.011/1 există posibilitatea validării online a documentelor emise cu ajutorul funcțiilor API integrate în **WinMENTOR**, nemaifiind necesară descărcarea și actualizarea manuală a DUK integratorului.
- Rev. 2.4 10.04.2023 A fost introdusă constanta **Validarea facturilor transmise se face prin -** cu două valori disponibile *Prin DukIntegrator* și *Online*. Setarea constantei cu valoarea *Prin DukIntegrator* determină folosirea validatorului instalat, iar setare pe *Online* va determina validarea documentului prin funcția API pusă la dispoziție de ANAF.